Інструкція з експлуатації

# Revopoint

# **Tanso S1**

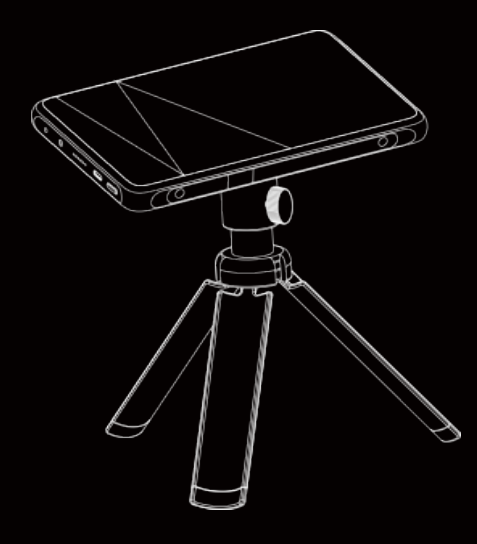

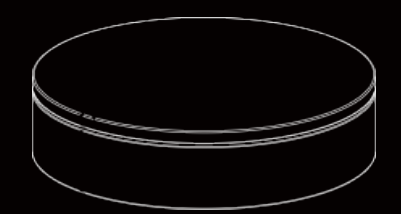

Ця інструкція містить інформацію про підготовку до використання та основні операції зі встановлення пристрою.

## **Поради:**

- **1. Пакети ПЗ та інші інструкції можна завантажити на сайті www.infly3d.com:**
	- (1)Інсталяційний пакет 3DModelProcess (програмне забезпечення для обробки моделей)
	- (2)Інструкція з експлуатації програми для відтворення 3D-моделей
	- (3)Інструкція з використання лайтбоксів (лише для покупців лайтбоксів)
	- (4) Поради щодо використання вбудованої програми

### **2. Поради щодо використання**

- (1) Система оновлюється автоматично. Рекомендуємо виконувати оновлення за запитом системи.
- (2)Якщо використовувалася програма Projection Settings, перед скануванням скиньте налаштування проекції до значень за замовчуванням.

#### **Попередження**

Пристрій не підлягає поверненню, якщо на ньому видалено етикетки з написом «НЕ ВИДАЛЯТИ».

Не дивіться прямо на проектоване світло й не направляйте світло прямо в очі.

# **Зміст**

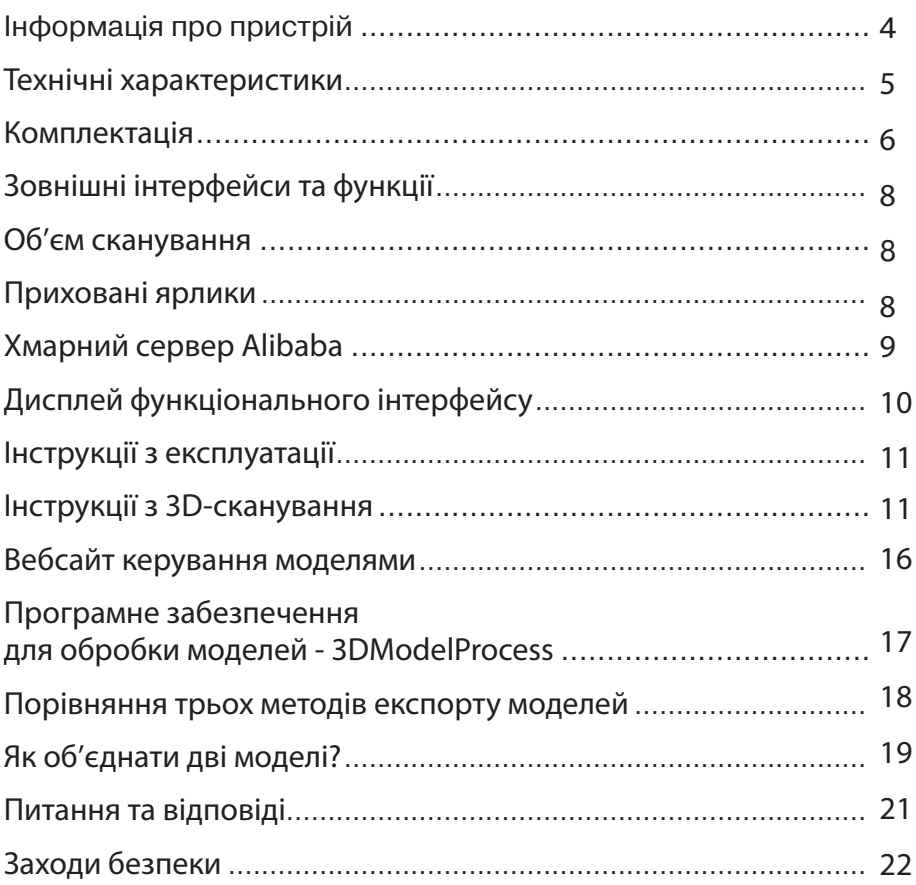

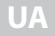

### **Інформація про пристрій**

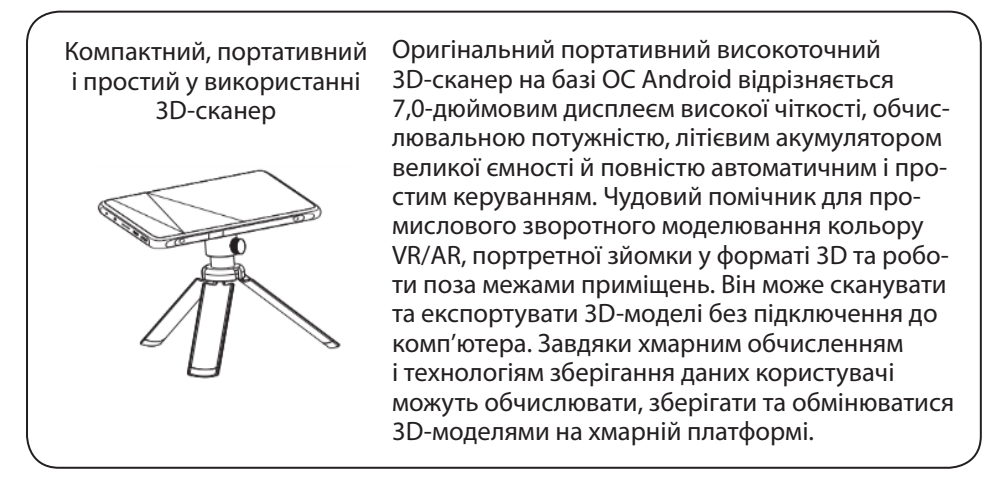

Примітка: √ означає «підлягає скануванню»,  $\forall$  означає «підлягає част-**Type Category Scannable Commentary** довільний результат сканування».<br>. ковому скануванню», × означає «не підлягає скануванню» або «неза-

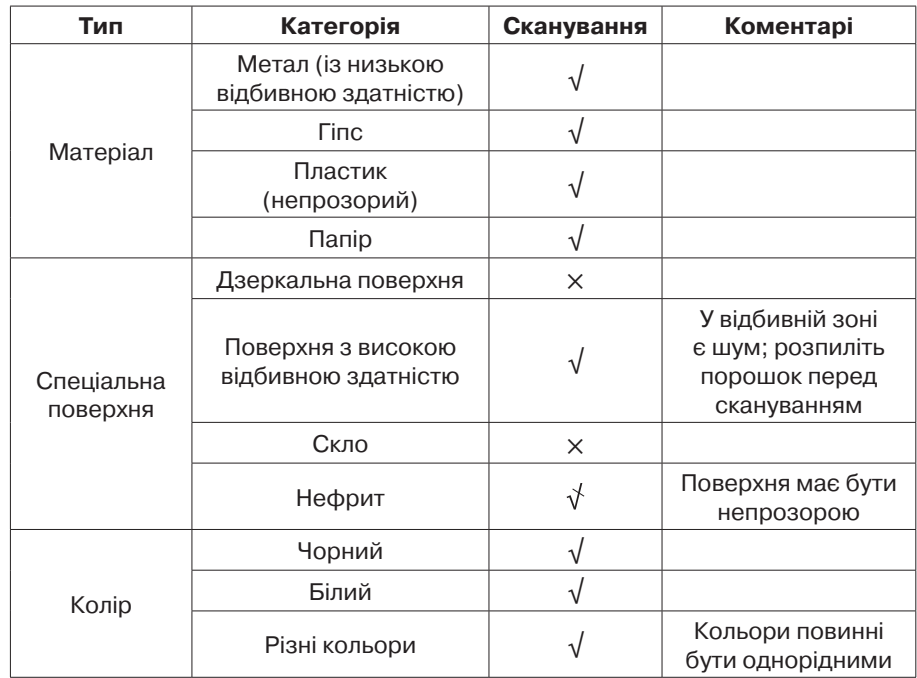

# **Технічні характеристики**

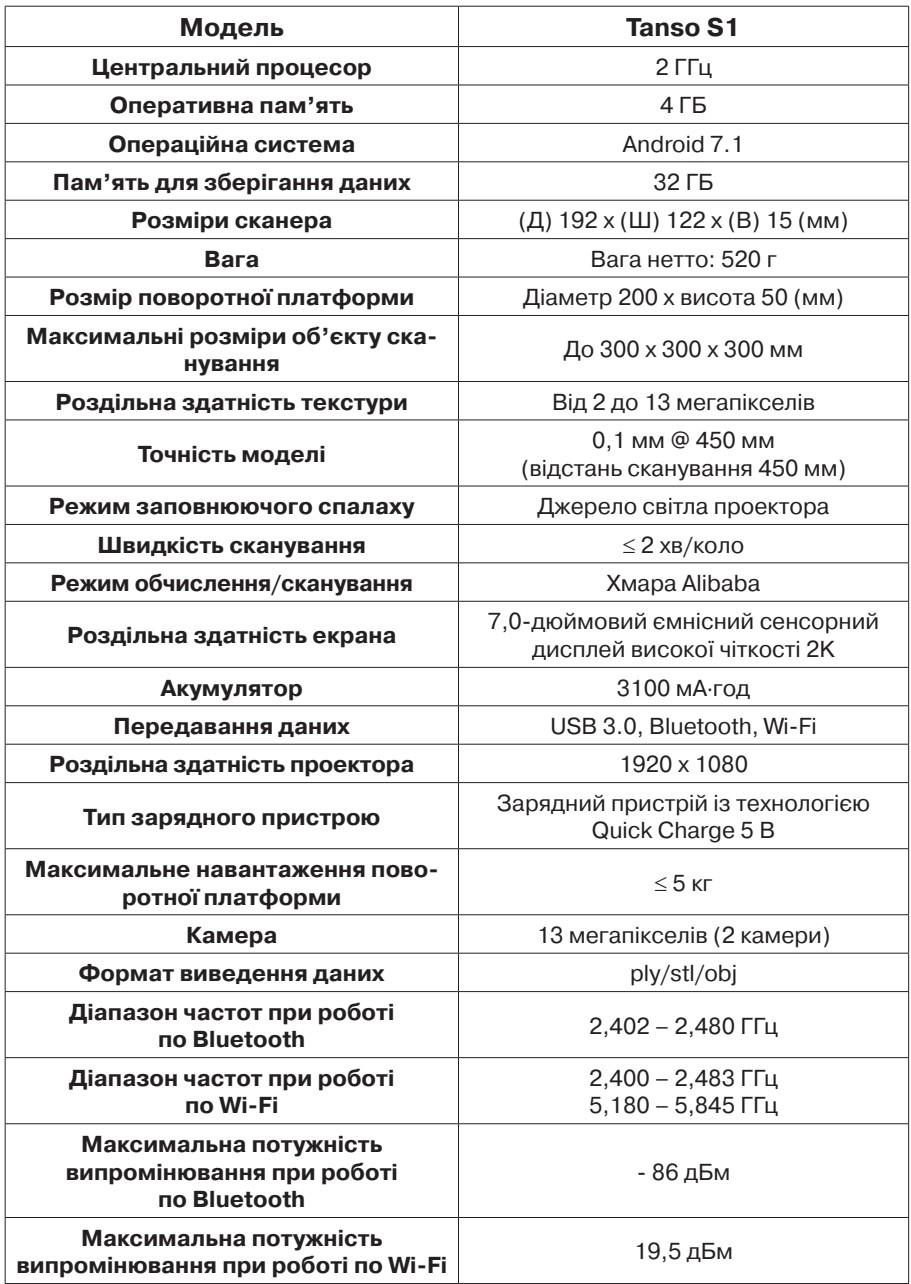

**UA**

# **Комплектація**

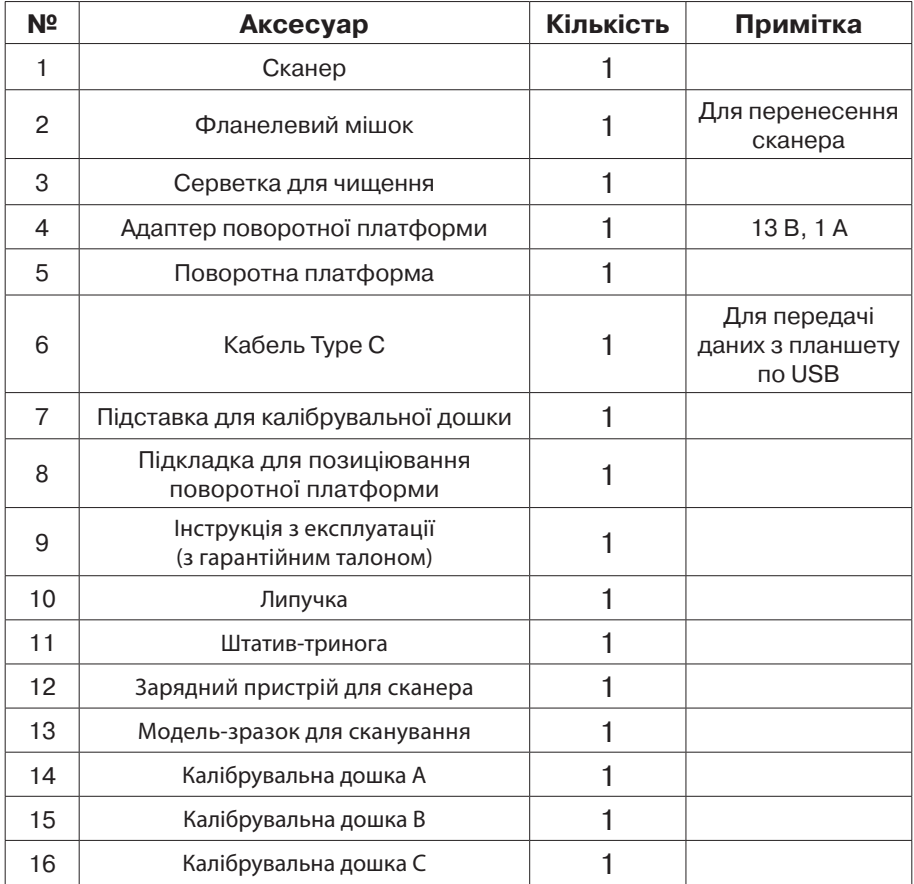

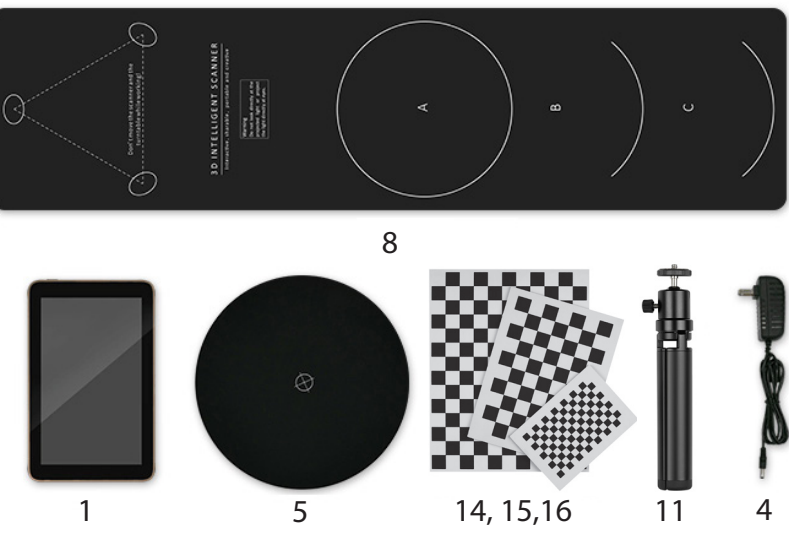

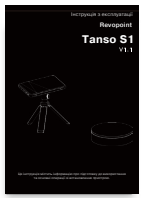

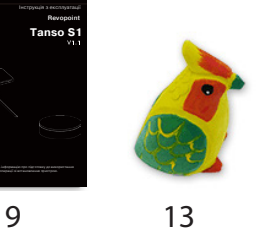

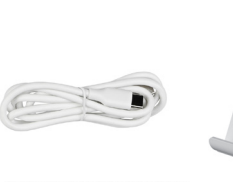

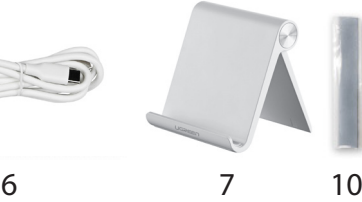

**UA**

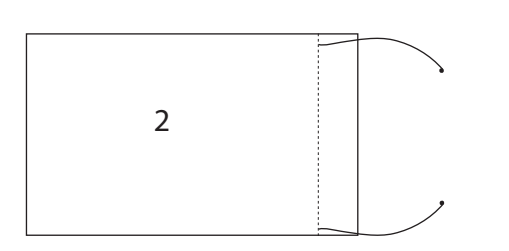

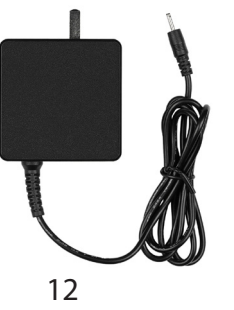

#### **Зовнішні інтерфейси та функції**

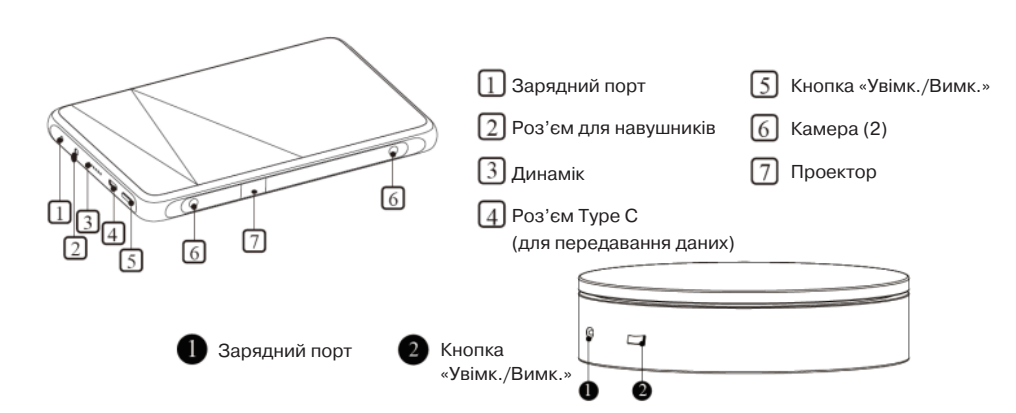

#### **Об'єм сканування**

Об'єм об'єкта сканування (горизонтальне положення): (В) 200 \* (Д) 300 \* (Ш) 250 (мм)

õп

Об'єм об'єкта сканування (вертикальне положення): (В) 300 \* (Д) 300 \* (Ш) 300 (мм)

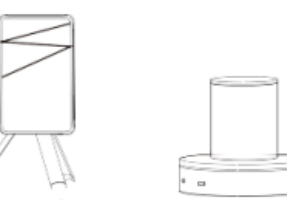

Примітка: якщо сканер розміщений вертикально, калібрувальна дошка також повинна бути розташована вертикально.

#### **Приховані ярлики**

Проведіть пальцем від нижнього краю екрана вгору, щоб знайти приховані ярлики.

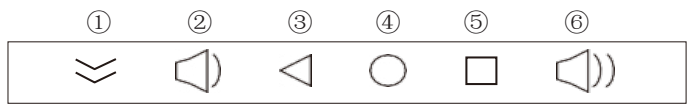

Приховати меню Зменшити гучність Назад

 $\circledA$  Перейти на головний екран  $\circledS$  Керувати відкритою програмою  $\circledB$  Збільшити гучність

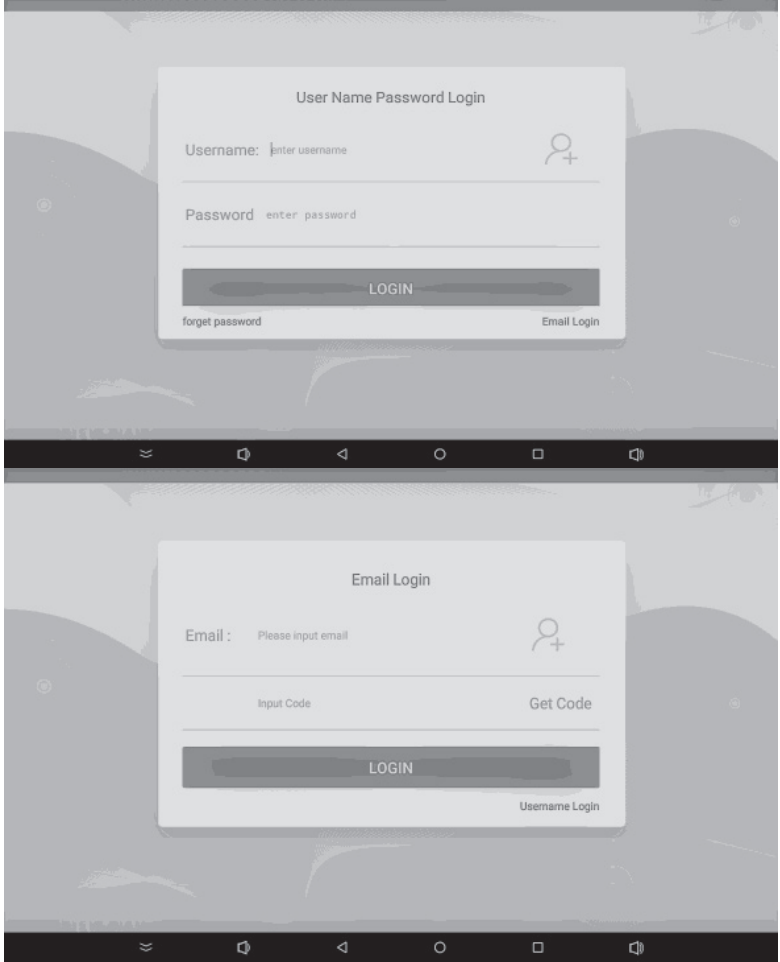

**UA**

#### **[Alibaba Cloud Server]**  ${\bf [Xmap}$ ний сервер Alibaba]

- U Пристрій використовує хмарний с<br>© Увійліть у систому, ввівши ім'я кор  $\mathbb O$  Пристрій використовує хмарний сервер Alibaba для обробки даних.
- ② Увійдіть у систему, ввівши ім'я користувача та пароль або адресу електронної пошти та код підтвердження.
- Перейдіть на сторінку керування моделями через сайт www.infly3d.com.

#### **Дисплей функціонального інтерфейсу**

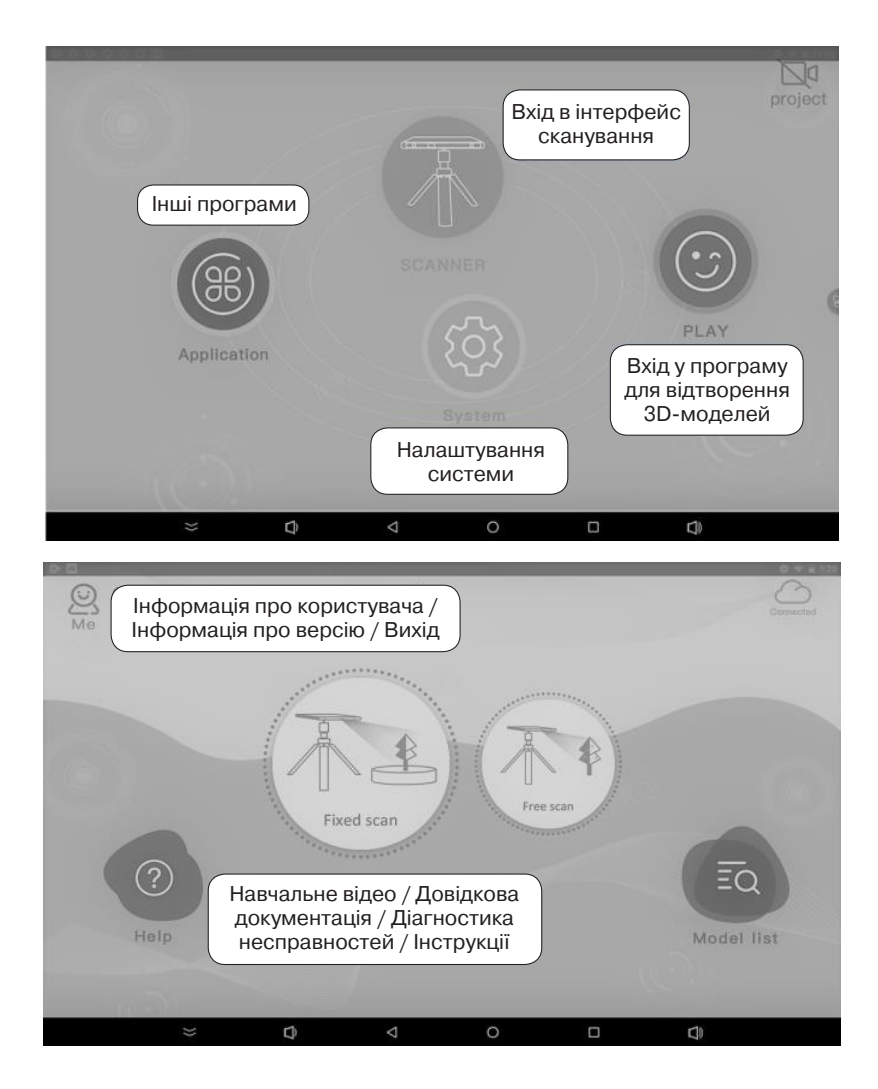

## **Operating Instructions Інструкції з експлуатації**

#### **Інструкції з 3D-сканування**

# **Operating Instructions Крок перший: натисніть «СКАНЕР»**

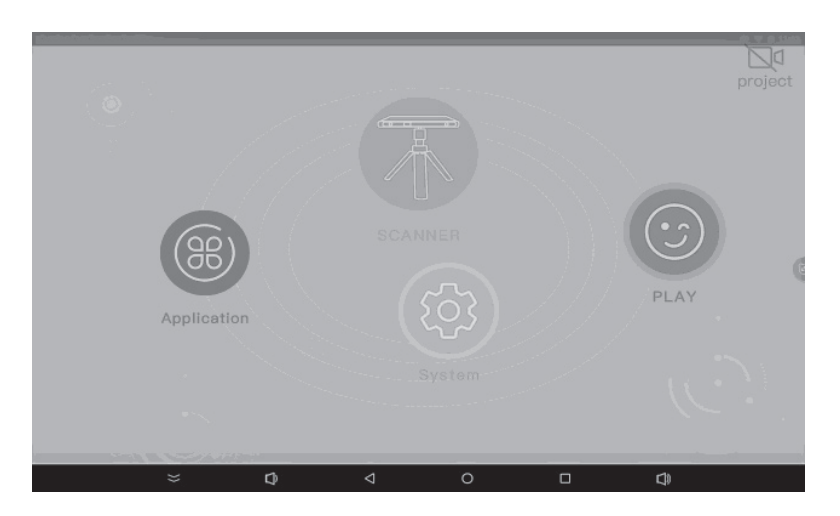

**UA**

#### **Крок другий: вхід у систему**

1) Увійдіть у систему за допомогою імені користувача або адреси електронної пошти.

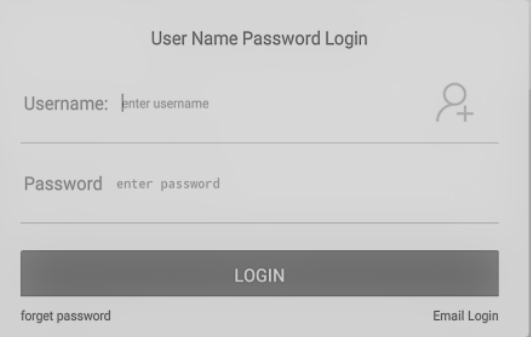

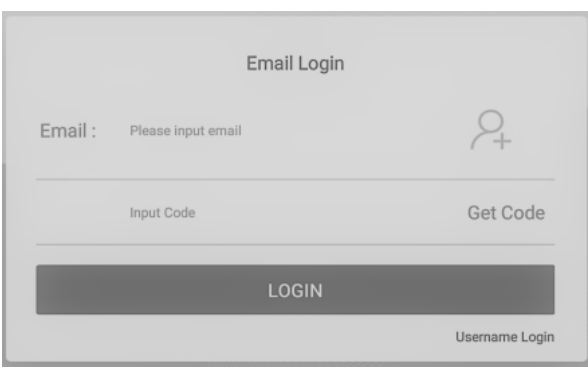

#### **Крок третій: встановлення**

**UA**

- 1) Установіть сканер на штатив.
- 2) Розмістіть сканер і поворотну платформу на опорній підкладці; помістіть калібрувальну дошку / об'єкт сканування в центр поворотної платформи.
- 3) Підключіть поворотну платформу до електромережі та ввімкніть її.

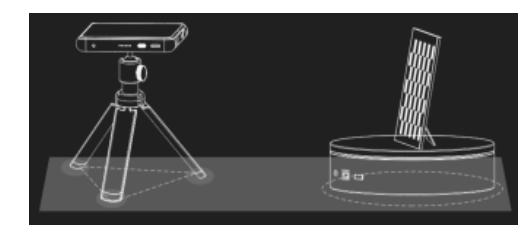

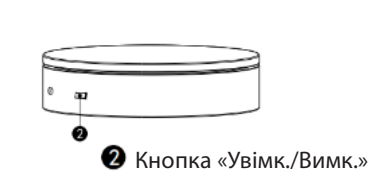

#### **Крок четвертий: прив'язка поворотної платформи**

(Після прив'язки сканера до поворотної платформи система автоматично підключить сканер до прив'язаної платформи.)

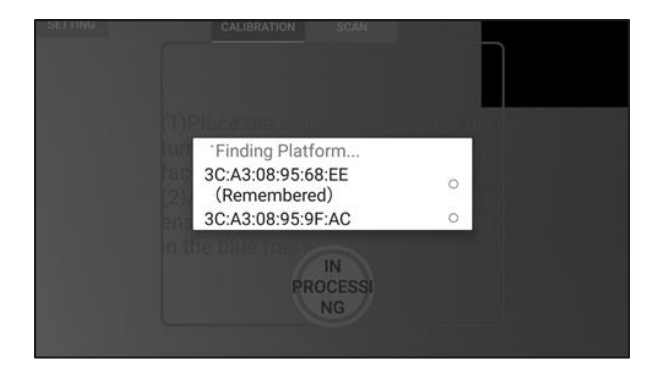

Вибравши «Фіксоване сканування», перевірте MAC-адресу в нижній частині поворотної платформи. Виберіть ту ж MAC-адресу, що відображається на екрані.

#### **Крок п'ятий: сканування**

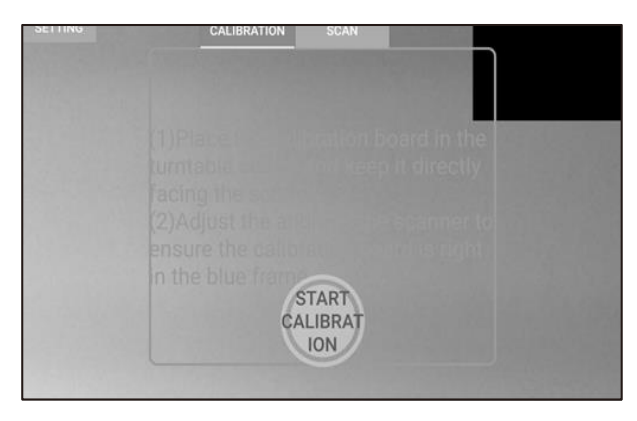

1) Натисніть «Фіксоване сканування».

2) Натисніть «НАЛАШТУВАННЯ», щоб налаштувати параметри. Відрегулюйте сканер так, щоб калібрувальна дошка була повністю в синьому полі. Натисніть «Почати калібрування». Якщо калібрування пройшло успішно, помістіть об'єкт у центр поворотної платформи.

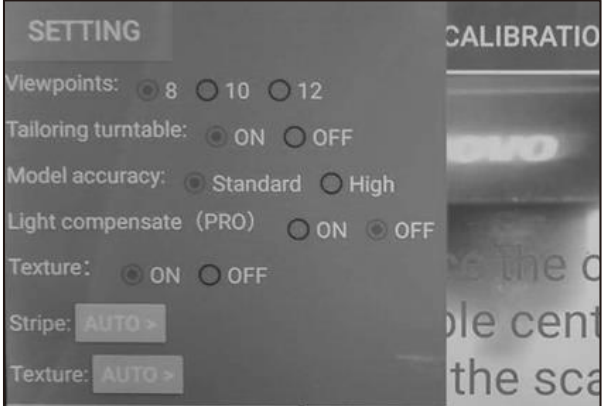

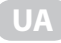

3) Торкніться об'єкта на екрані для кращої експозиції.

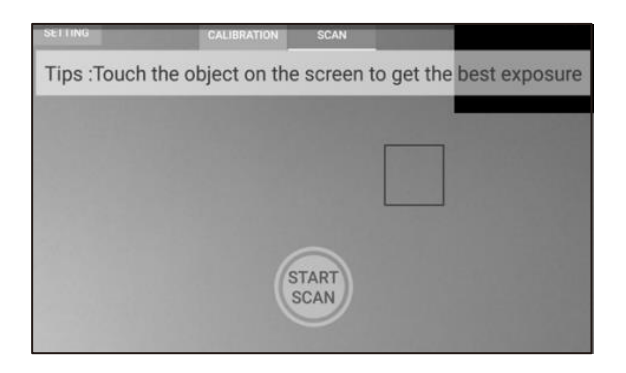

4) Натисніть «Почати сканування», об'єкт автоматично обертатиметься на поворотній платформі, і після завершення сканування відобразиться 3D-модель.

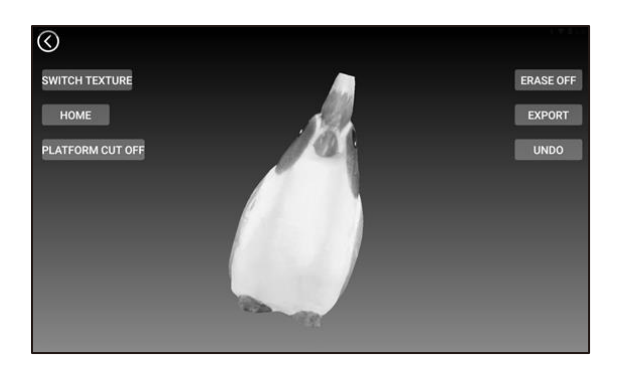

5) Експортуйте модель у форматі ply/stl.

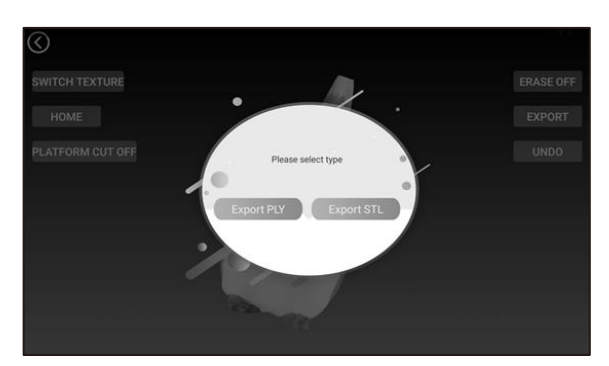

6) Натисніть «Вільне сканування» для вільного сканування об'єкта.

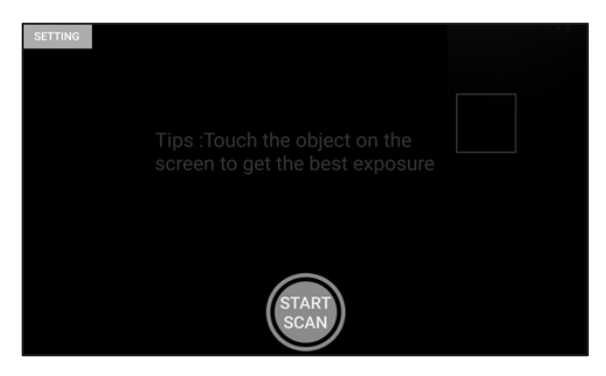

Завершіть процес калібрування (Крок 3), перш ніж переходити до цього кроку.

Прикріпіть до об'єкта маркери перед початком вільного сканування.

Вільне сканування дає можливість сканувати лише одну сторону об'єкта за раз. Якщо потрібно відсканувати весь об'єкт, повертайте об'єкт на 15-20 градусів в одному напрямку після кожного сканування; натисніть «Сканувати», щоб продовжити сканування. (Дві відскановані сторони будуть суміщені автоматично. Червона сторона - це остання відсканована сторона. Перевірте, чи правильно суміщені обидві сторони. Якщо ні, натисніть «Видалити», щоб відсканувати ще раз).

Див. крок 5 для експорту файлів.

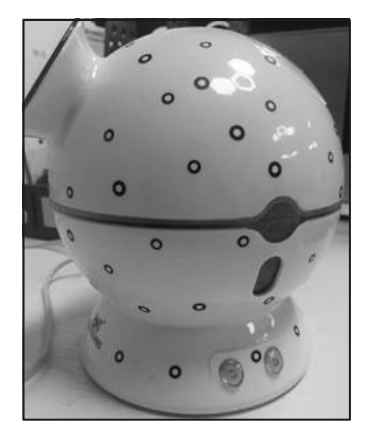

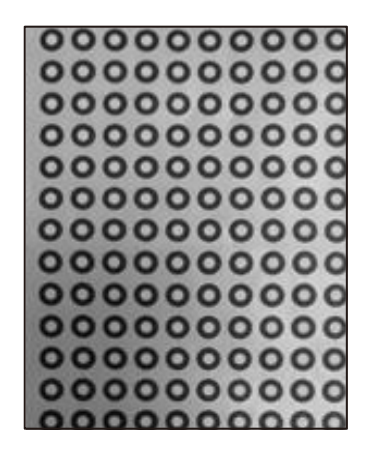

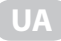

#### **Model Management Website Вебсайт керування моделями**

Вебсайт керування моделями: www.infly3d.com.

The model management website: www.infly3d.com Рекомендуємо використовувати браузер Google Chrome або Firefox.<br>.

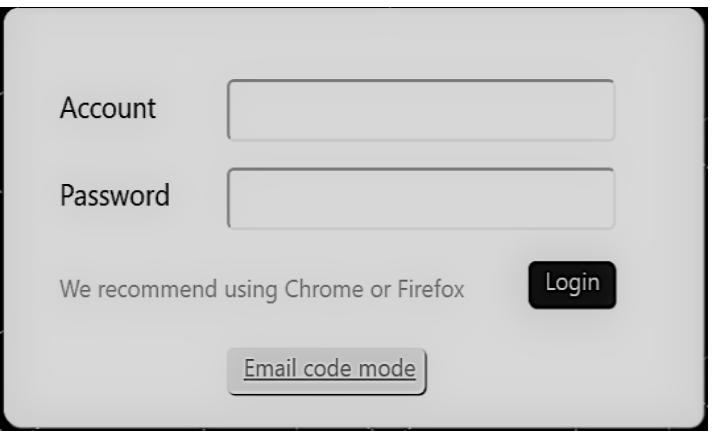

## Вхід у систему

Log in with the registered user name and password or Email and the verification Увійдіть у систему, ввівши зареєстроване ім'я користувача та пароль або адресу електронної пошти та код підтвердження, щоб перевірити всі відскановані моделі на хмарному сервері Alibaba.

# Примітки

- 10 anii Diackougaani amictoocii un 600 xiininad condong 1) Усі моделі, відскановані пристроєм на базі хмарного сервера Alibaba, зберігаються на сторінці керування моделями.
- $2$ )If the models are defined in the device, the web page still retains the web page still retains the web page still retains the web page still retains the web page still retains the web page still retains the web page s 2) Якщо моделі видаляються з пристрою, вони все одно зберігаються на вебсторінці.

# Download the software at www.infly3d.com **Model Processing Software - 3DModelProcess Програмне забезпечення для обробки моделей - 3DModelProcess**

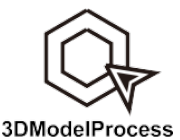

Завантажити програмне забезпечення мож-<br>Софтание забезпечення мож-**На на сайті www.infly3d.com** 

Download the software at www.infly3d.com

**UA**

1. Натисніть кнопку розкривного меню поруч із кнопкою «Модель», щоб вибрати канал для імпортування моделі.

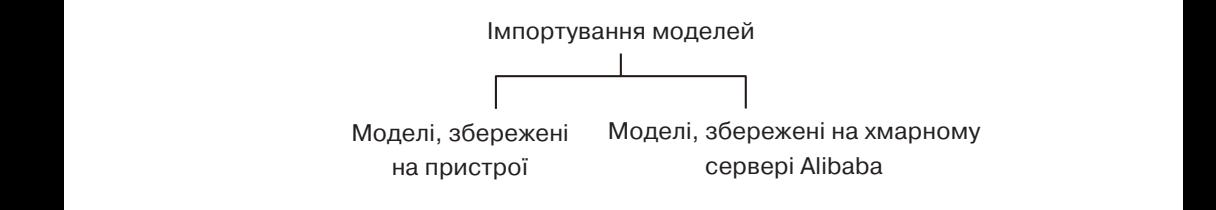

 $\frac{2}{\sqrt{2}}$ 2. Режим обробки моделей: підтримує обробку однієї або кількох моделей.

Натисніть «Обробка» або «Злиття» у нижній частині рядка меню, щоб перемикатися між двома режимами обробки:

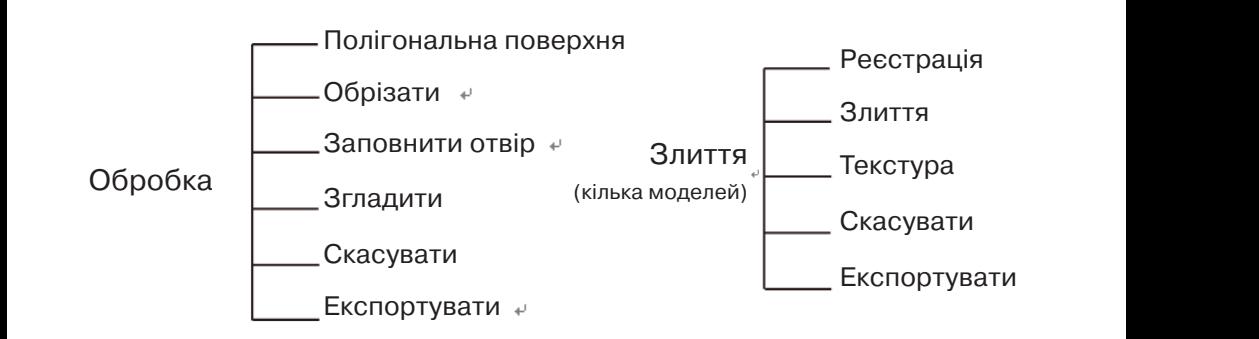

3. Формати виведення даних: ply/obj/stl/zx3d

Див. описи в нижній частині сторінки керування для отримання  $P$ конкретних інструкцій.

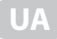

#### **Порівняння трьох методів експорту моделей**

Ми пропонуємо 3 методи експорту, щоб початківці й професійні користувачі могли вибрати найкращий спосіб доступу до відсканованих моделей.

- 1. Передавання даних через USB є найпростішим способом передавання даних на ПК без підключення до Інтернету.
- 2. Хмарне сховище робить зберігання та обмін даними зручнішим, де б ви не були, якщо у вас є доступ до Інтернету, за допомогою вашого облікового запису та пароля хмарного сховища ви можете отримати доступ до всіх вивантажених вами даних. Наше хмарне сховище є безкоштовним і має високий рівень захисту.
- 3. Вхід у систему з ПК призначений для ситуацій, коли немає підключення до Інтернету, але вам потрібні високоточні моделі, що вимагають багатоетапного налаштування.

Оскільки хмарний сервер і ПК є більш потужними пристроями обробки даних порівняно зі сканером, моделі, оброблені хмарним сервером/ ПК, мають вищу точність, ніж моделі, оброблені сканером.

#### **У наведеній нижче таблиці ви можете чітко побачити різницю між 3 методами.**

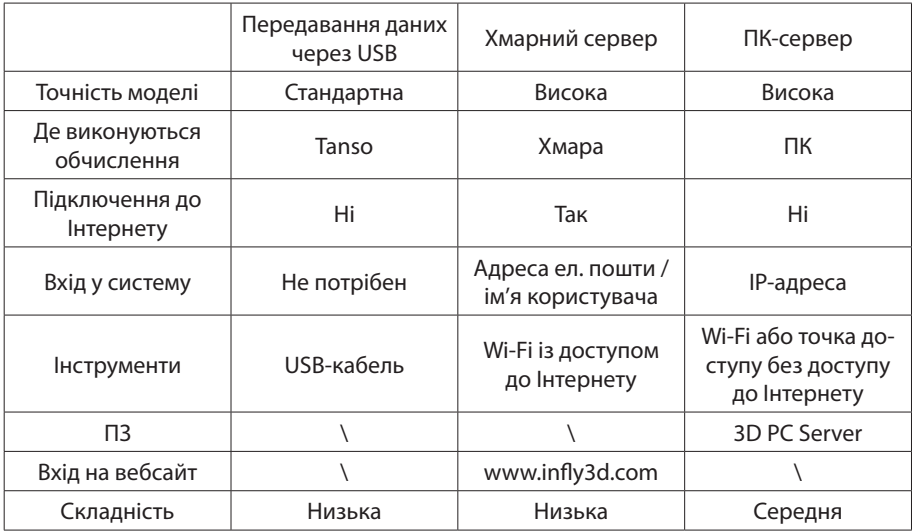

Часто виникає потреба відсканувати великі об'єкти або об'єкти зі складними поверхнями. Одноразове сканування зазвичай не може забезпечити бажаний результат, тому потрібно сканувати об'єкт двічі (або більше разів) під різними кутами. Дві отримані копії доповнюють одна одну, і їх можна комбінувати для створення бажаної моделі. Програма 3DModelProcess допоможе вам швидко та ефективно об'єднати дві моделі в одну.

Перш ніж використовувати програму для обробки, необхідно відсканувати об'єкт принаймні двічі, щоб отримати дві моделі під різними кутами. Під час першого сканування рекомендуємо розмістити об'єкт на поворотній платформі у вертикальному положенні, а під час другого – в горизонтальному, або навпаки. Потім експортуйте моделі на ПК або вивантажте їх у хмарне сховище.

Відкрийте програму 3DModelProcess на ПК. Виберіть режим злиття та імпортуйте дві моделі по черзі. Ви побачите дві моделі, виділені червоним і зеленим кольорами. Ці два кольори використовуються для розрізнення моделей.

Натисніть кнопку «Вирівняти», моделі будуть автоматично суміщені в одну модель із двома кольорами. Завдяки кольорам ви зможете бачити, яка частина об'єднаної моделі належить червоній моделі, а яка зеленій.

Інший спосіб вирівняти дві моделі - сумістити маркери на двох моделях вручну. Натисніть кнопку «Вирівняти маркери», а потім – «Позначити». Натисніть на дві моделі та виберіть принаймні три маркери відповідно. Маркери на двох моделях повинні бути в одному положенні, щоб їх можна було сумістити.

Натисніть «Об'єднати», після чого дві моделі буде об'єднано в одну, яка буде забарвлена в синій колір.

Тепер можна експортувати модель.

У разі потреби подальшого редагування ви можете перейти до режиму обробки. Візьмемо цю модель як приклад. Коли ми об'єднали моделі, на поверхні стало видно багато отворів, тому їх необхідно заповнити. Виберіть режим обробки та заповніть отвори. Якщо порів-

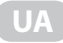

няти моделі до та після заповнення отворів, можна побачити велику різницю.

Якщо ви відсканували більше двох моделей (наприклад, A, B та C), ви можете спершу об'єднати A з B (ви отримаєте модель A + B), а потім повторити операцію злиття - об'єднати A + B з C та отримати модель  $A + B + C$ .

Щоб дізнатися, як виконувати операції згладжування та обрізки, див. статтю «Як редагувати 3D-моделі в програмі 3DModelProcess?»

#### **Питання та відповіді**

#### **Помилка: «Помилка калібрування, спробуйте ще раз».**

- В:  $\mathbb D$  Переконайтеся, що сканер і поворотна платформа правильно розміщені на опорній підкладці.
- Переконайтеся, що калібрувальна дошка розміщена в центрі поворотної платформи.

**UA**

 Переконайтеся, що калібрувальна дошка повністю відображається у вікні калібрування на екрані.

Виконайте калібрування ще раз.

#### **П: Після натискання кнопки «Сканувати» відображається повідомлення «Неможливо підключитися до мережі, перевірте мережеве з'єднання».**

В: Перевірте з'єднання Wi-Fi.

#### **П: Відображається повідомлення «Виконайте калібрування ще раз і переконайтеся, що калібрувальна дошка спрямована до сканера, а пристрій добре зафіксовано».**

В: Під час сканування переконайтеся, що робоча поверхня не хитається, пристрій добре зафіксовано, і що поряд немає складного джерела світла; спробуйте ще раз.

#### **П: Відображається повідомлення «Час очікування завантаження завершився, введіть список моделей для завантаження».**

В: Якщо завантаження триває більше 3 хвилин, рекомендуємо перевірити мережу та ввести список для завантаження моделей.

#### **П: Поворотна платформа не обертається або не вдається відкрити сторінку сканування під час сканування.**

В: Перевірте, чи ввімкнуто поворотну платформу; якщо вона все одно не працює, перезапустіть її та програмне забезпечення.

#### **П: Пристрій перегрівається.**

В: Пристрій нагрівається після безперервного сканування або відтворення відео протягом 1-2 годин. Це нормальне явище. Вимкніть пристрій на 10 хвилин.

#### **П: Нечітка проекція.**

В: Протріть передню лінзу серветкою для чищення.

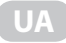

#### **П: На відсканованій моделі видно шум.**

В: Під час сканування переконайтеся, що об'єкт сканування, сканер і поворотна платформа добре зафіксовані. На відстані 300 мм навколо поворотної платформи не повинно бути жодних предметів, а також жодних рухомих джерел світла або відбивних предметів поза нею.

**Примітка: якщо ви не можете усунути проблему, натисніть «Довідка-> Діагностика несправностей». Ми допоможемо вам проаналізувати та усунути проблему.**

#### **Заходи безпеки**

- 1. Використовуйте пристрій у приміщенні за температури -10 ~ 35 °C. Ефект сканування буде кращим в умовах низької освітленості.
- 2. Не розбирайте та не модифікуйте пристрій.
- 3. Не використовуйте пристрій у місцях, де є пил або сигаретний дим.
- 4. Це нормально, якщо пристрій автоматично вимикається в результаті перегрівання після безперервного/тривалого сканування або проекції.
- 5. Уникайте контакту пристрою з рідинами.
- 6. Не використовуйте й не зберігайте пристрій в умовах надвисоких температур, зокрема поблизу джерел вогню або обігрівачів. Не використовуйте пристрій у місцях із поганою вентиляцією та нічим не накривайте його.
- 7. Не вдаряйте та не кидайте пристрій, не розміщуйте на ньому важкі предмети та не наступайте на нього.
- 8. Виробник не несе відповідальності за будь-які збитки або шкоду, що виникли в результаті використання пристрою.
- 9. Використовуйте пристрій разом зі штативом на рівній поверхні.
- 10. У разі виникнення будь-яких несправностей припиніть використання пристрою та зверніться до місцевого дистриб'ютора або уповноваженого агента з технічного обслуговування.

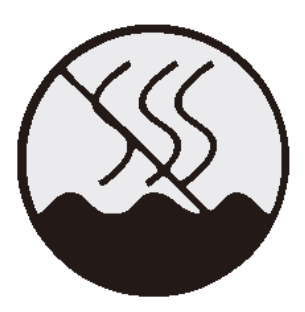

Знак «Безпечний для використання в нетропічних регіонах»

Пристрій із цим маркуванням розроблений і випробуваний у регіонах із нетропічним кліматом. Тому його можна використовувати лише в нетропічних кліматичних умовах. При використанні в тропічних кліматичних умовах може стати причиною небезпеки.

Компактний, портативний і простий у використанні 3D-сканер